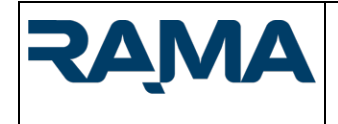

# **Manuale Utente segnalante – Piattaforma Whistleblowing Rama S.P.A.**

Il presente manuale è messo a disposizione per agevolare l'utilizzo della piattaforma di segnalazione whistleblowing di Rama S.P.A.

Il manuale si riferisce al seguente canale di segnalazione interno:

<https://www.ramaspa.it/whistleblowing>

All'interno del manuale è descritto il processo di inoltro di una nuova segnalazione, che può avvenire con le seguenti modalità:

- **forma scritta**, attraverso questionario di segnalazione;

Sono inoltre fornite le indicazioni sulle modalità di accesso ad una segnalazione già inviata.

Per qualsiasi chiarimento si invita inoltre a leggere la Procedura whistleblowing di Rama S.P.A., nonché i rispettivi modelli organizzativi 231.

# Sommario

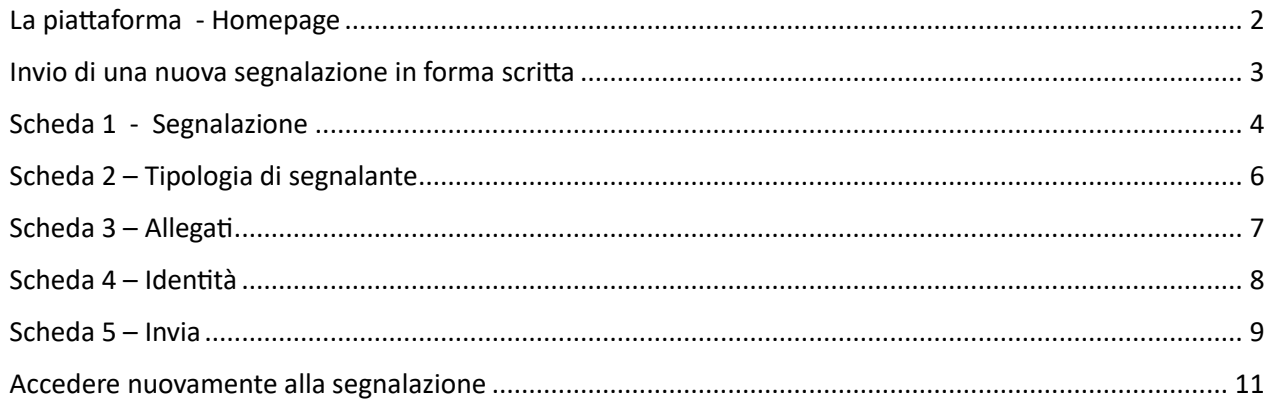

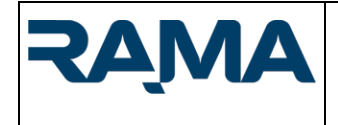

 $\mathcal{P}$ 

Pag. **2** a **11**

## <span id="page-1-0"></span>La piattaforma - Homepage

La piattaforma di Rama S.P.A. si compone di diverse aree, accessibili con diverse modalità a seconda del ruolo ricoperto da chi vi accede e delle finalità di utilizzo.

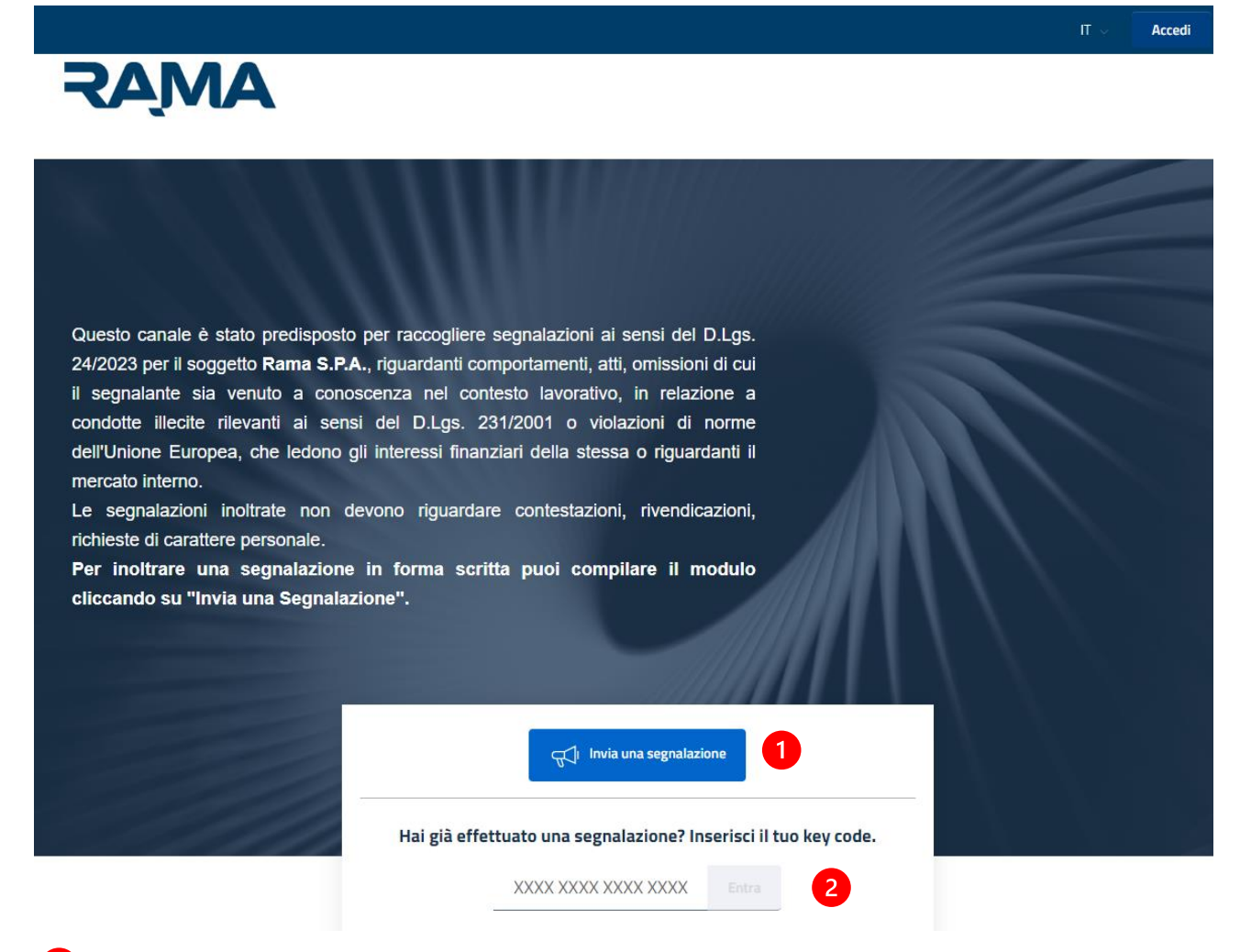

- Un pulsante ("**Invia una segnalazione**") che permette, selezionando l'opportuno contesto, di:
	- a. inviare una segnalazione in forma scritta;
	- b. richiedere un incontro diretto con gli istruttori;
- Un pulsante "**Entra**" per accedere e verificare lo stato di segnalazioni già eseguite, abilitato attraverso il codice chiave (**Key Code**) di 16 cifre rilasciato al termine dell'inoltro di una nuova segnalazione;

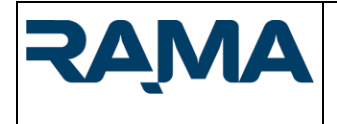

# **Manuale Utente segnalante**

*Piattaforma Whistleblowing Rama S.P.A.*

Pag. **3** a **11**

 $\times$ 

Prosegui alla segnalazione

#### <span id="page-2-0"></span>Invio di una nuova segnalazione in forma scritta

Cliccando sul pulsante "**Invia una segnalazione"** è possibile trasmettere mediante la piattaforma una nuova segnalazione.

# **AMAS**

Attenzione!

Questo canale è stato 24/2023 per il soggetto il segnalante sia veni condotte illecite rileva dell'Unione Europea, c mercato interno. Le segnalazioni inolti richieste di carattere pe Per inoltrare una se cliccando su "Invia ur Ti informiamo che il canale che stai usando tutela l'identità del segnalante e garantisce la gestione riservata del contenuto della segnalazione con protocolli sicuri e crittografia.

Potrai rappresentare i fatti scegliendo liberamente la modalità: per iscritto, in forma anonima o non-anonima, oppure mediante la richiesta di un incontro diretto con gli Istruttori. In caso di incontro diretto, la segnalazione è accettata solo in forma non-anonima.

# Le segnalazioni una volta inviate non potranno essere eliminate.

Memorizza la password di 16 caratteri (KEY CODE) fornita al termine la segnalazione: servirà per accedere nuovamente alla segnalazione. In caso di smarrimento, non sarà possibile recuperarla e si dovrà procedere ad un nuovo inserimento.

 $\blacksquare$ 

Dopo aver cliccato sul pulsante "Invia una Segnalazione" si apre una finestra pop up con un'informativa breve rispetto alle modalità di utilizzo del canale, che riporta all'approfondimento dedicato alla normativa per i segnalanti e che ricorda di salvare il codice a 16 cifre necessario per accedere nuovamente alla segnalazione.

Per accedere al questionario, cliccare su "Prosegui alla segnalazione".

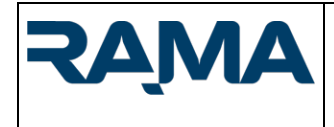

## <span id="page-3-0"></span>Scheda 1 - Segnalazione

In base al contesto selezionato, l'utente viene reindirizzato al questionario di segnalazione corrispondente, mediante il quale è possibile trasmettere tutte le informazioni rilevanti a descrivere e circostanziare la violazione oggetto di segnalazione.

La compilazione di alcuni campi può essere obbligatoria (quando indicati in rosso e con la nota "Questo campo è obbligatorio"), in quanto tali informazioni sono considerate necessarie ad individuare e/o circostanziare l'oggetto della segnalazione.

La compilazione delle domande facoltative è invece a discrezione del segnalante.

Va tenuto presente che una più completa descrizione della violazione può agevolare gli esiti della verifica da parte degli istruttori.

Il segnalante può scegliere se inserire la propria identità nell'apposita sezione "4 – Identità", oppure effettuare una segnalazione anonima.

Per una maggiore tutela del segnalante occorre che la propria identità o informazioni che possano comportare una sua identificazione non siano inserite al di fuori della sezione "4 - Id entità".

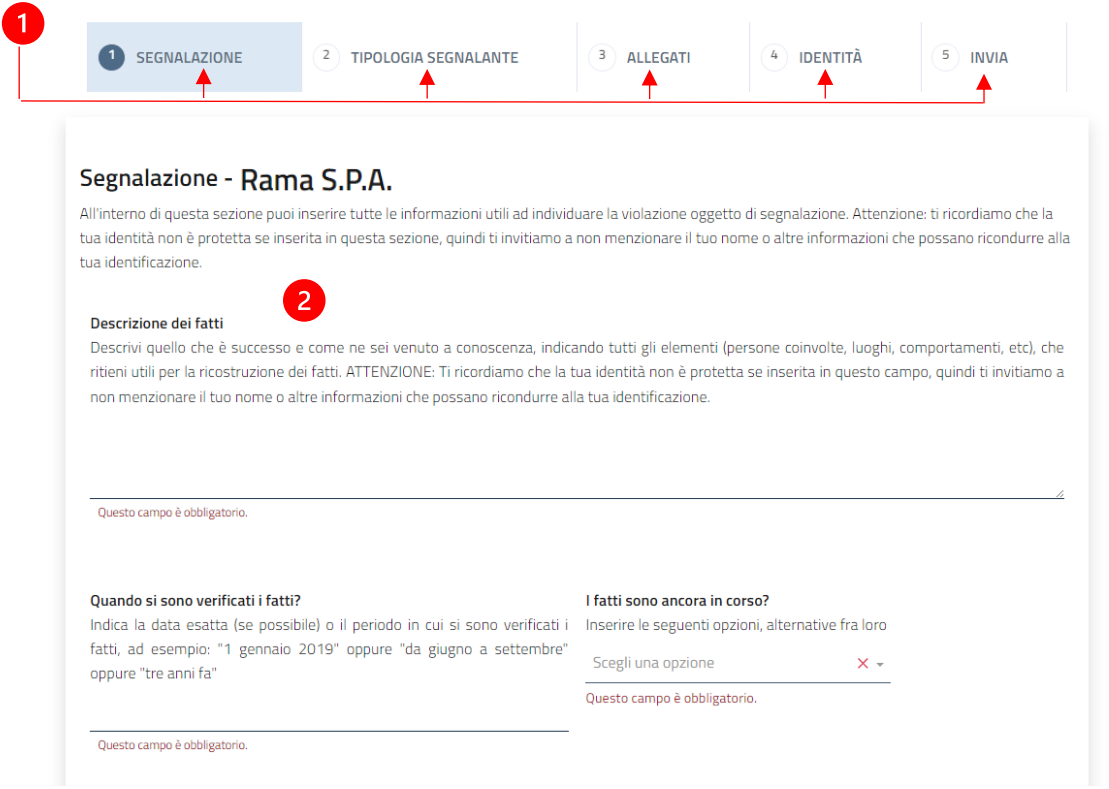

Ð

 $\mathbf{2}$ 

Nella parte alta è disponibile un menù attraverso il quale è possibile navigare tra le sezioni del form. Le sezioni si sbloccano man mano che la compilazione procede, ed il segnalante può navigare velocemente alla sezione desiderata per verificare il contenuto inserito e modificarlo.

Al segnalante viene richiesto di descrivere la violazione oggetto di segnalazione e di fornire alcune informazioni sulle modalità, le tempistiche e su altri elementi rilevanti in relazione alla violazione. Tali informazioni sono importanti al fine di verificare la fondatezza e circostanziare correttamente la violazione; per questo motivo sono obbligatorie.

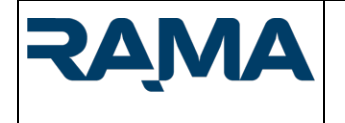

# **Manuale Utente segnalante**

*Piattaforma Whistleblowing Rama S.P.A.*

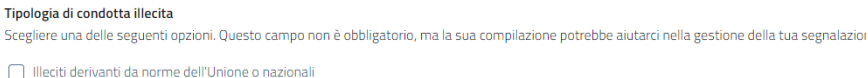

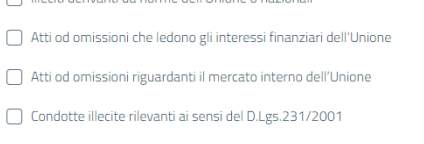

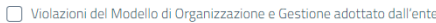

 $\Box$  Altro

 $\mathbf{R}$ 

Il segnalante può ulteriormente circostanziare la segnalazione mediante l'individuazione della tipologia di condotta illecita (violazione). Le opzioni disponibili sono definite in base a quanto stabilito dalla normativa (D.lgs. 24/2023). Selezionando alcune di queste opzioni appaiono ulteriori richieste relative al reato/illecito specifico che si intende segnalare, atte a circostanziare quanto più possibile la segnalazione.

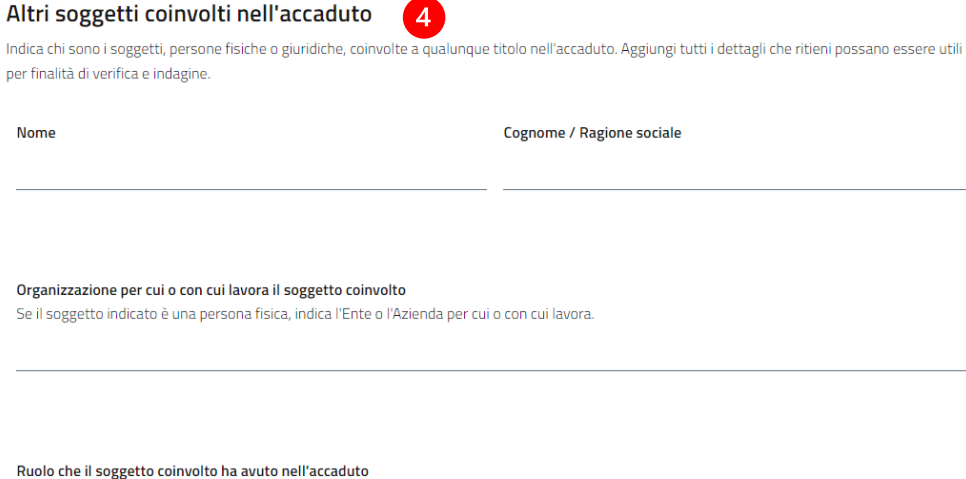

Indica il ruolo che il soggetto coinvolto, persona fisica o giuridica, ha avuto nell'accaduto (ad es. è l'autore del fatto, ha assistito al fatto, è il soggetto destinatario della condotta segnalata, ecc.)

Il soggetto coinvolto ha tratto beneficio, anche economico, dall'accaduto?

 $\overline{\phantom{a}}$ 

In caso affermativo descrivi il beneficio nello spazio dedicato alle note

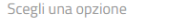

#### **Note**

Note aggiuntive che ritieni utili sul soggetto coinvolto nell'accaduto. ATTENZIONE: Ti ricordiamo che la tua identità non è protetta se inserita in questo campo, quindi ti invitiamo a non menzionare il tuo nome o altre informazioni che possano ricondurre alla tua identificazione

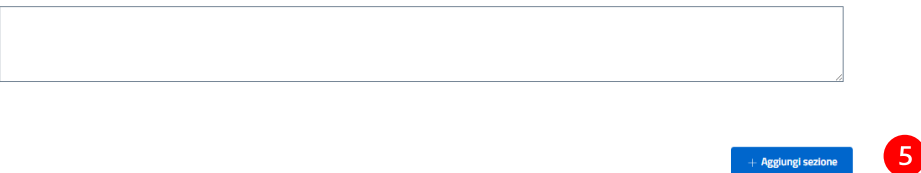

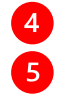

È possibile identificare eventuali soggetti esterni coinvolti nella violazione oggetto di segnalazione. Mediante il pulsante "Aggiungi sezione" è possibile replicare la sezione relativa al soggetto esterno, qualora se ne debbano indicare più di uno.

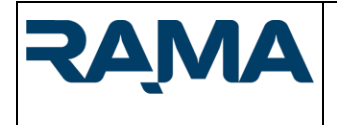

# **Manuale Utente segnalante**

*Piattaforma Whistleblowing Rama S.P.A.*

Pag. **6** a **11**

## <span id="page-5-0"></span>Scheda 2 – Tipologia di segnalante

In questa scheda è necessario indicare quale tipo di soggetto sta effettuando la segnalazione, al fine di circostanziare ulteriormente la violazione segnalata.

# Tipologia di soggetto

Di seguito puoi inserire i dati necessari a definire la tipologia di soggetto che inoltra una segnalazione.

#### Chi sei?

Seleziona una delle seguenti opzioni. Se sei un dipendente, un tirocinante, un volontario o un azionista seleziona "Soggetto interno". Se sei un fornitore, un dipendente di una azienda fornitrice, un consulente, etc. seleziona "Soggetto esterno". Se stai assistendo una persona nel processo di segnalazione, seleziona "Facilitatore".

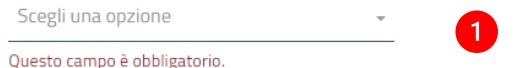

## Il tuo datore di lavoro

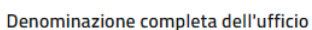

Indica la denominazione della struttura presso cui presti servizio. Puoi ometterne la compilazione se l'indicazione dell'ufficio può comportare la tua identificazione (ad esempio se appartieni ad un ufficio con meno di tre dipendenti)

#### Ragione o denominazione sociale completa

Completa il campo solo se sei un dipendente di un'impresa fornitrice di beni o servizi o che realizza opere in favore di questa azienda

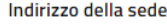

Città

< Indietro Avanti >

- Nel primo campo è richiesto di indicare se chi sta eseguendo la segnalazione è un soggetto interno, esterno o un facilitatore (cioè, un soggetto che assiste il segnalante nel processo di segnalazione). A seconda della risposta, appare una ulteriore richiesta per specificare maggiormente il ruolo ricoperto dal soggetto che sta inoltrando la segnalazione.
- Nel secondo campo è possibile indicare l'ufficio dove si opera ed il proprio datore di lavoro; il campo  $\overline{2}$ è facoltativo e il segnalante può decidere di non compilarlo qualora l'informazione possa compromettere la riservatezza della propria identità.

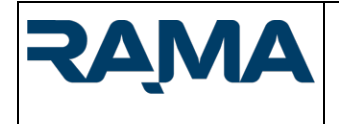

*Piattaforma Whistleblowing Rama S.P.A.*

# <span id="page-6-0"></span>Scheda 3 – Allegati

 $\mathbf{2}$ 

In questa scheda è possibile aggiungere file, documenti, immagini, registrazioni audio o video che possano provare la fondatezza e/o circostanziare la violazione oggetto di segnalazione ("evidenze"). I file caricati saranno visibili e scaricabili dall'istruttore che gestisce la segnalazione.

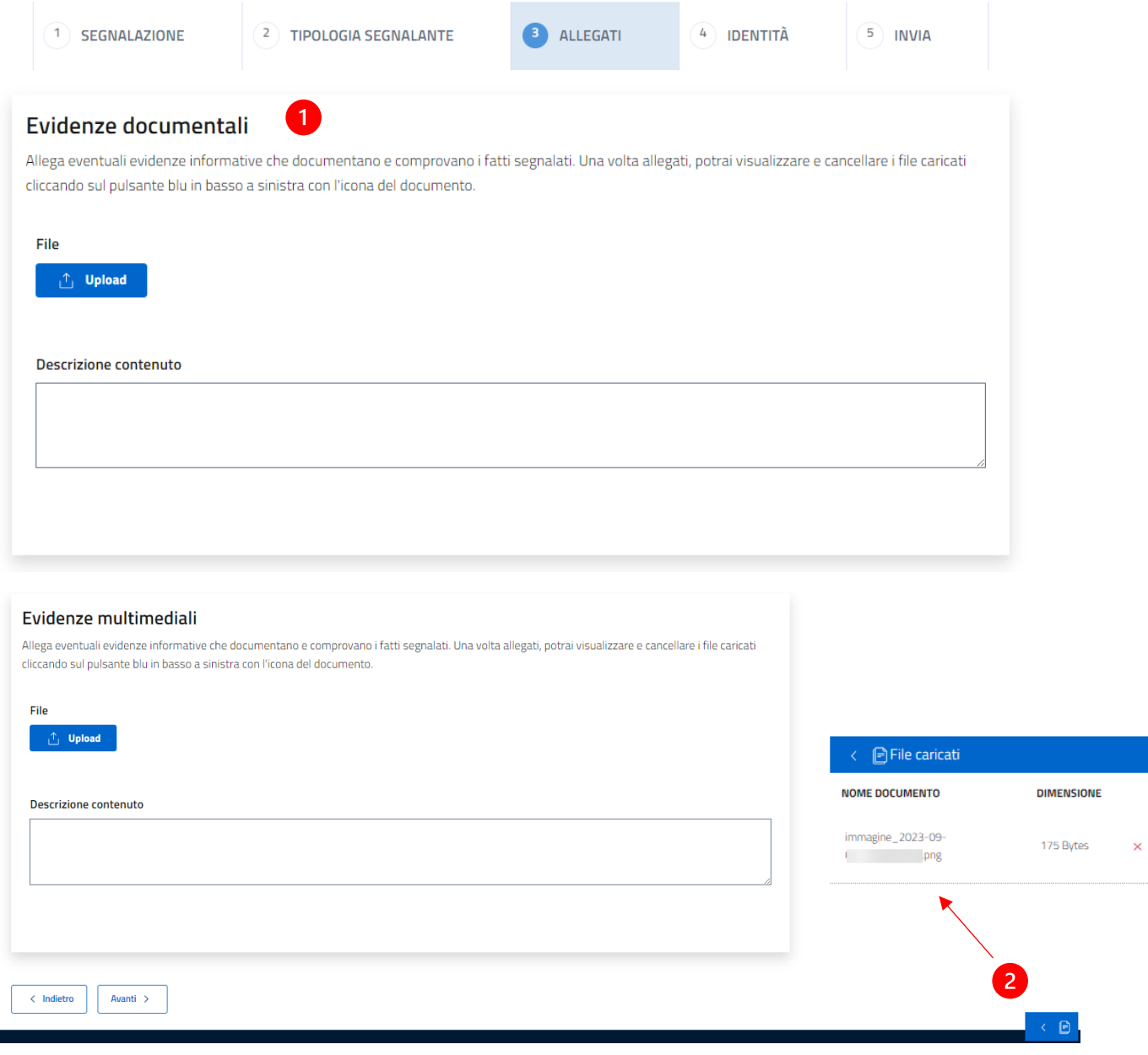

- Per caricare i file è sufficiente cliccare sul pulsante "Upload":
	- a. si apre una finestra pop up per selezionare il/i file da caricare;
	- b. cliccando su "Apri" i file vengono caricati ed allegati alla segnalazione;
- Per visualizzare ed eliminare i file caricati è sufficiente aprire la finestra cliccando sull'icona azzurra in basso a destra che appare dopo il caricamento del primo file.

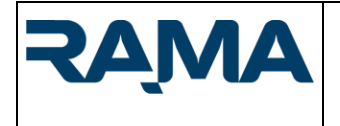

Pag. **8** a **11**

# <span id="page-7-0"></span>Scheda 4 – Identità

Questa scheda è l'unica area del questionario dove è possibile inserire la propria identità in modo protetto. Infatti, i dati identificativi saranno visualizzabili solo in alcune fasi della gestione della segnalazione e archiviati separatamente dalla segnalazione.

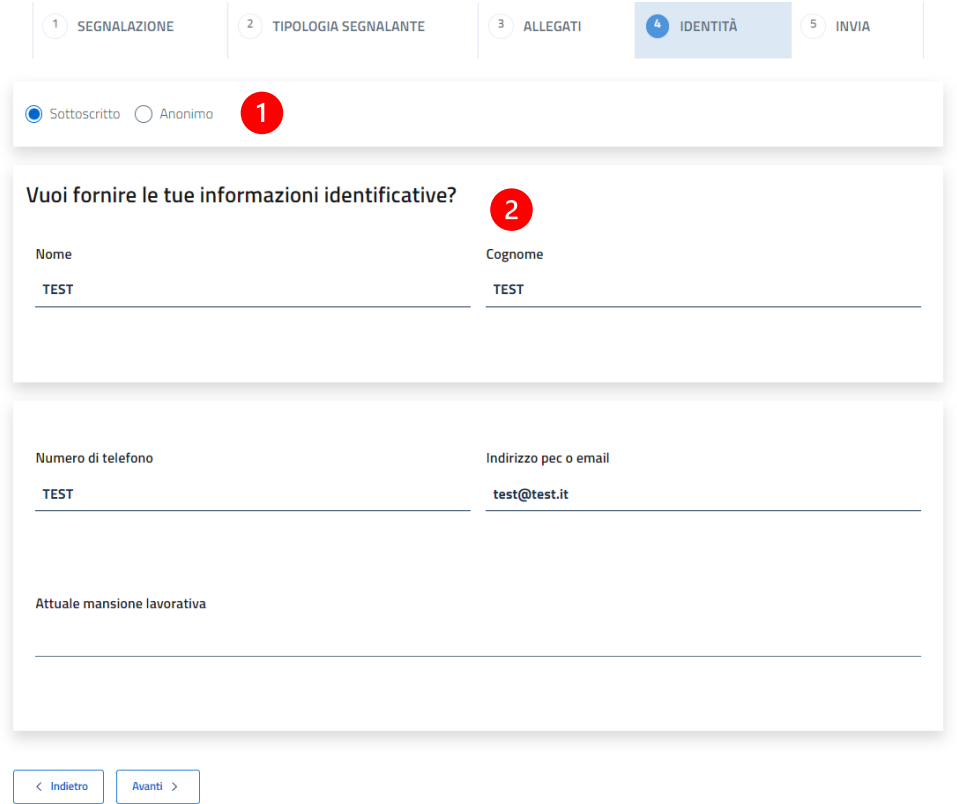

 $\blacksquare$ 

2

Il segnalante, a seconda della selezione, può decidere se rimanere anonimo (selezionando "Anonimo") o sottoscrivere la segnalazione (selezionando "Sottoscritto").

Selezionando "Sottoscritto", il segnalante indica i dati necessari alla sua identificazione (nome, cognome, numero di telefono e e-mail) e facoltativamente la sua attuale mansione lavorativa. **NB: i dati di contatto indicati devono essere quelli personali e privati del segnalante, e non quelli di lavoro.**

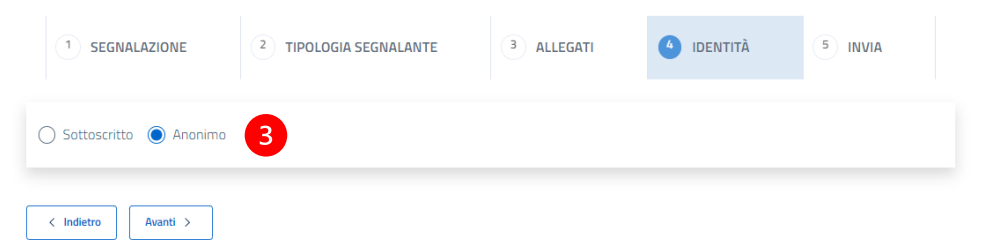

Selezionando "Anonimo", il segnalante non deve inserire dati identificativi. Può eventualmente 3 inserirli in un secondo momento nella scheda segnalazione accessibile grazie al key code rilasciato al termine della segnalazione.

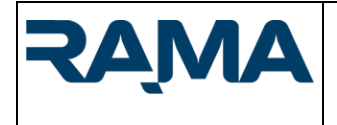

*Piattaforma Whistleblowing Rama S.P.A.*

Pag. **9** a **11**

#### <span id="page-8-0"></span>Scheda 5 – Invia

In questa sezione è possibile procedere all'invio della segnalazione. Al termine dell'invio viene rilasciato il key code (codice chiave), ovvero l'identificativo mediante il quale accedere nuovamente alla segnalazione. **NB: il key code deve essere copiato e conservato dal segnalante in modo che rimanga disponibile e segreto, poiché è l'unico metodo per poter accedere nuovamente alla segnalazione. In caso di smarrimento, è necessario inserire nuovamente l'intera segnalazione.**

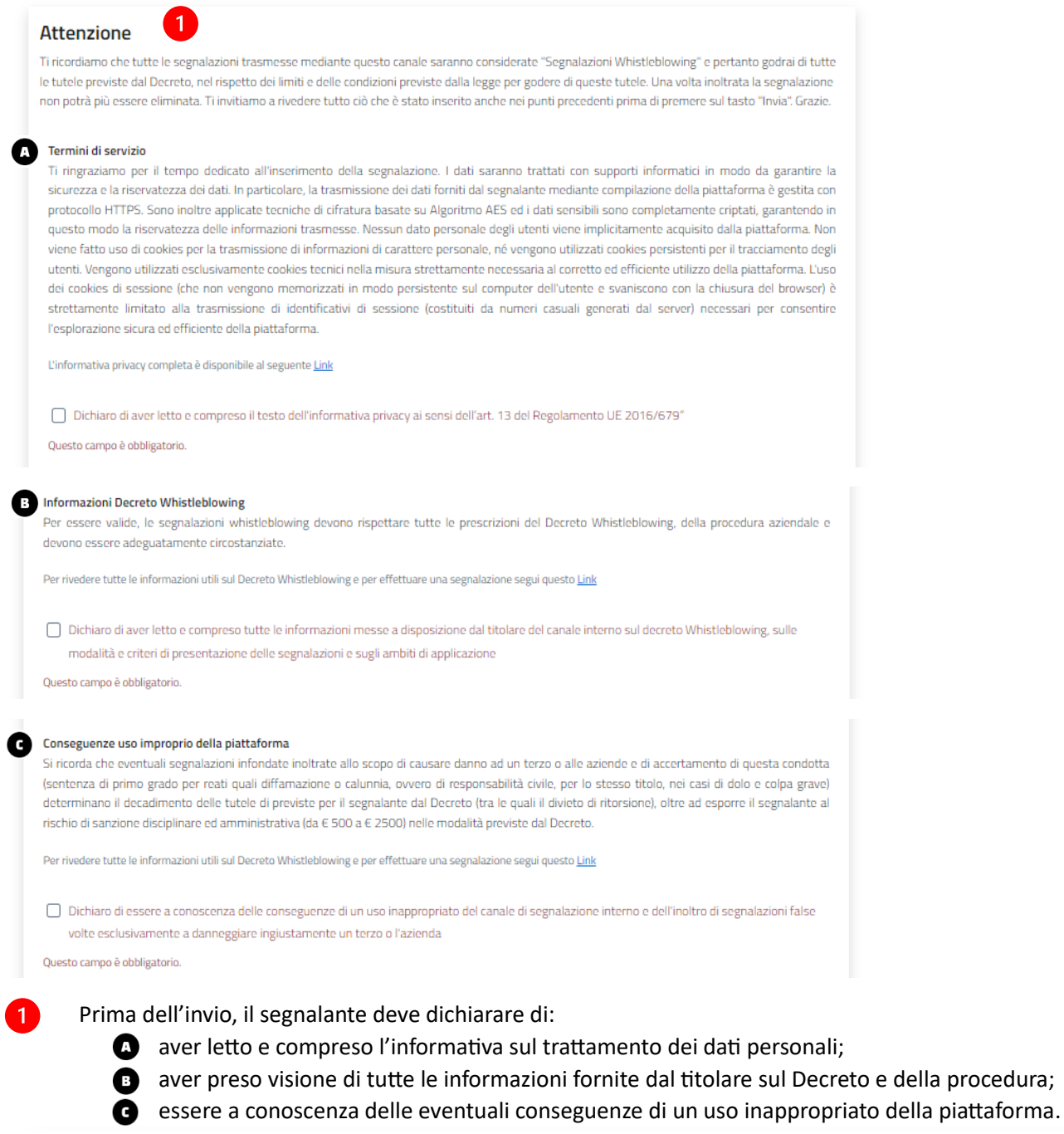

 $\langle$  Indietro  $\mathbf{2}$ Invia

Cliccando "Invia", la segnalazione viene inoltrata alla piattaforma ed il questionario concluso.  $\boxed{2}$ **NB: una volta eseguito l'invio, la segnalazione non può più essere cancellata. E' quindi consigliato ricontrollare il contenuto della segnalazione prima dell'invio.**

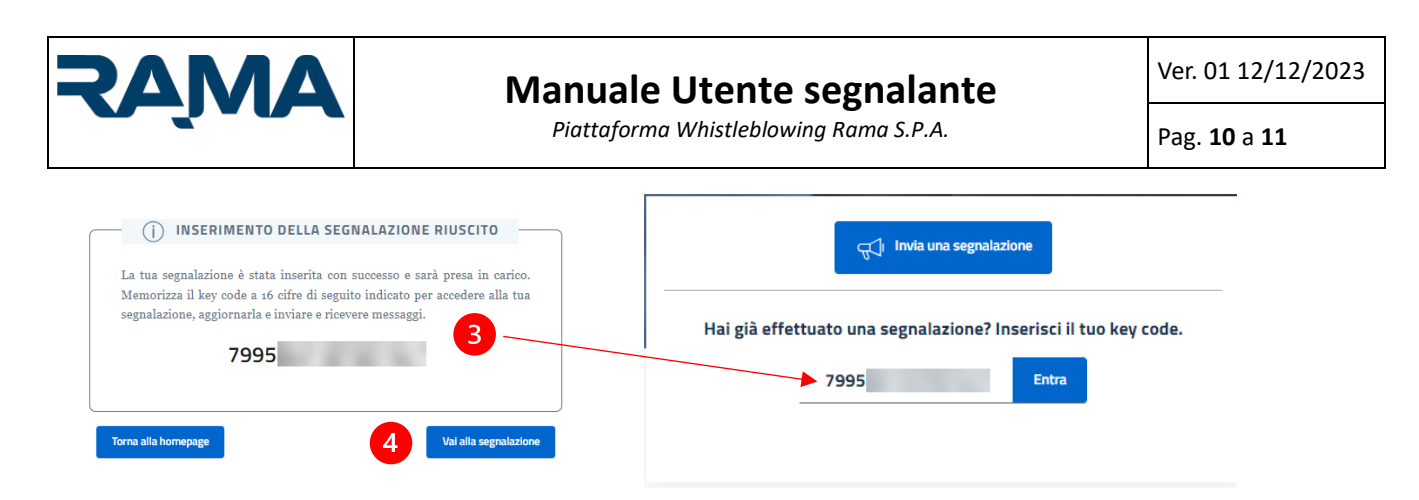

Al termine dell'invio della segnalazione è possibile visualizzare il key code di 16 cifre che consente di accedere nuovamente alla segnalazione (attraverso l'apposita funzione presente in home page). Attraverso il pulsante "Vai alla segnalazione" è inoltre possibile verificare direttamente il riepilogo 4 della segnalazione inoltrata.

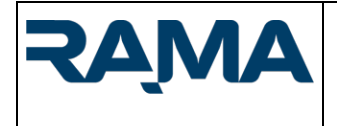

*Piattaforma Whistleblowing Rama S.P.A.*

#### <span id="page-10-0"></span>Accedere nuovamente alla segnalazione

In questa sezione, raggiungibile inserendo il key code nella homepage è possibile accedere alla segnalazione inoltrata (scritta, orale o con incontro) per visionarla, integrarla e seguire lo stato di aggiornamento della stessa. Attraverso questa sezione, gli istruttori provvedono a fornire informazioni anche sulla gestione della segnalazione.

Per approfondire la modalità gestione delle segnalazioni, è possibile visionare l'Appendice 2.

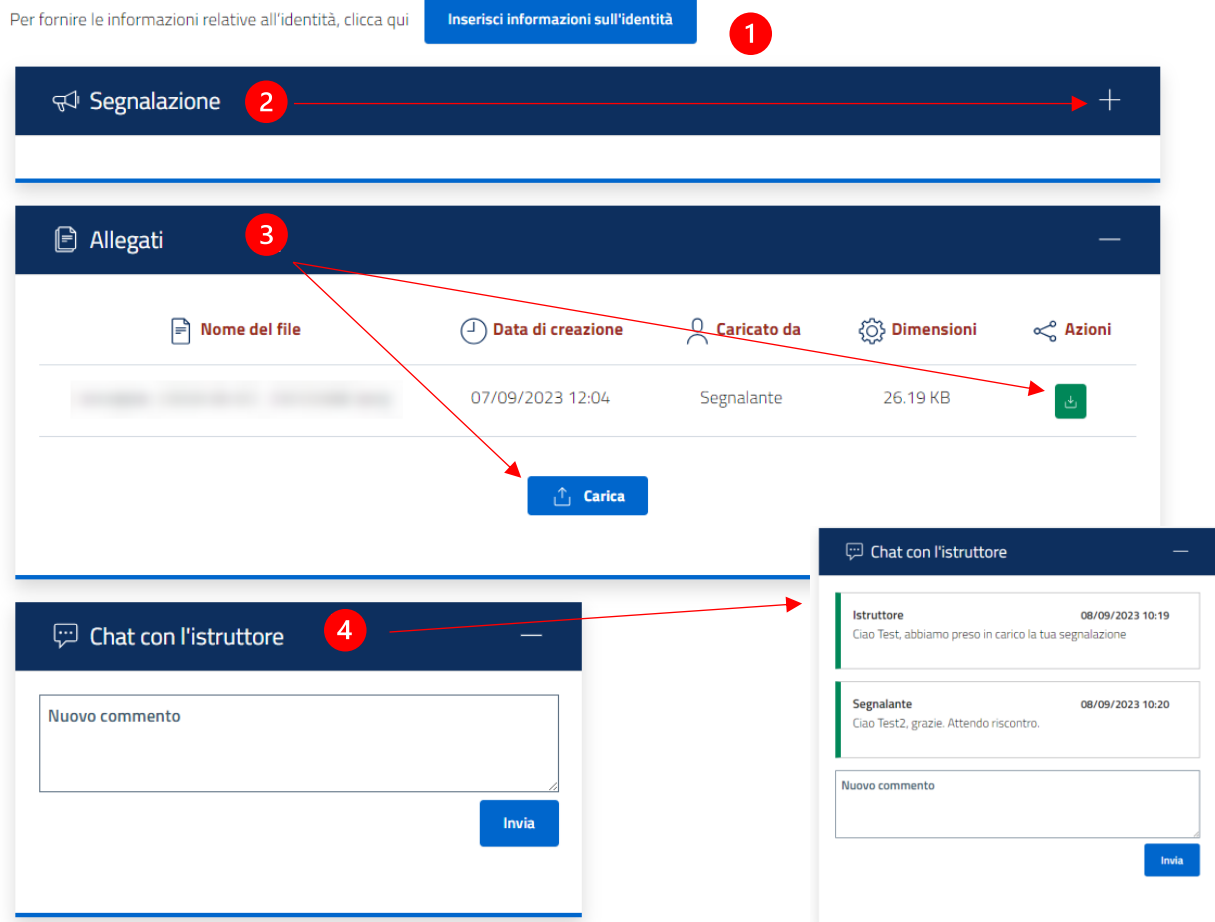

- 1 Attraverso il pulsante "Inserisci informazioni sull'identità" è possibile integrare con i propri dati identificativi una segnalazione presentata inizialmente come anonima. I dati identificativi rimangono protetti come indicato in precedenza nella scheda 4 – Identità.
- Il tab segnalazione permette di vedere il riepilogo di tutte le informazioni inoltrate attraverso il form  $\mathcal{P}$ di segnalazione (espandendo il tab cliccando su "+")
- Nel tab "Allegati" è possibile prendere visione dei file caricati durante la segnalazione, scaricandoli; 3 è inoltre possibile scaricare eventuali file caricati dall'istruttore, quando resi visibili al segnalante; infine, mediante il pulsante "Carica" è possibile inserire nella piattaforma nuovi file. I file, una volta caricati, non possono più essere eliminati o modificati.
- $\overline{\mathbf{A}}$ Il tab "Chat con l'istruttore": questa funzione permette di gestire all'interno della piattaforma la comunicazione tra istruttore e segnalante. Una volta compilato il campo testo e cliccato su "Invia", il messaggio sarà visibile all'istruttore (e non potrà essere più eliminato o modificato). Mediante questa funzione vengono inviate dall'istruttore informazioni rispetto allo stato di presa in carico e avanzamento dell'eventuale istruttoria e può essere chiesto al segnalante di integrare la segnalazione per meglio circostanziarla e poter meglio valutarne la fondatezza.